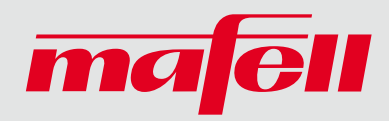

# Kurzanleitung Servicekatalog

Wir haben das Layout von unserem Service-Katalog überarbeitet.

Die Bedienoberfläche ist im Grunde genommen selbstsprechend. Um Ihnen jedoch den Einstieg etwas zu erleichtern, haben wir für Sie eine kleine Kurzbeschreibung vorbereitet.

# Produktsuche

Es gibt drei grundsätzliche Möglichkeiten um an Ihr gewünschtes Produkt zu gelangen.

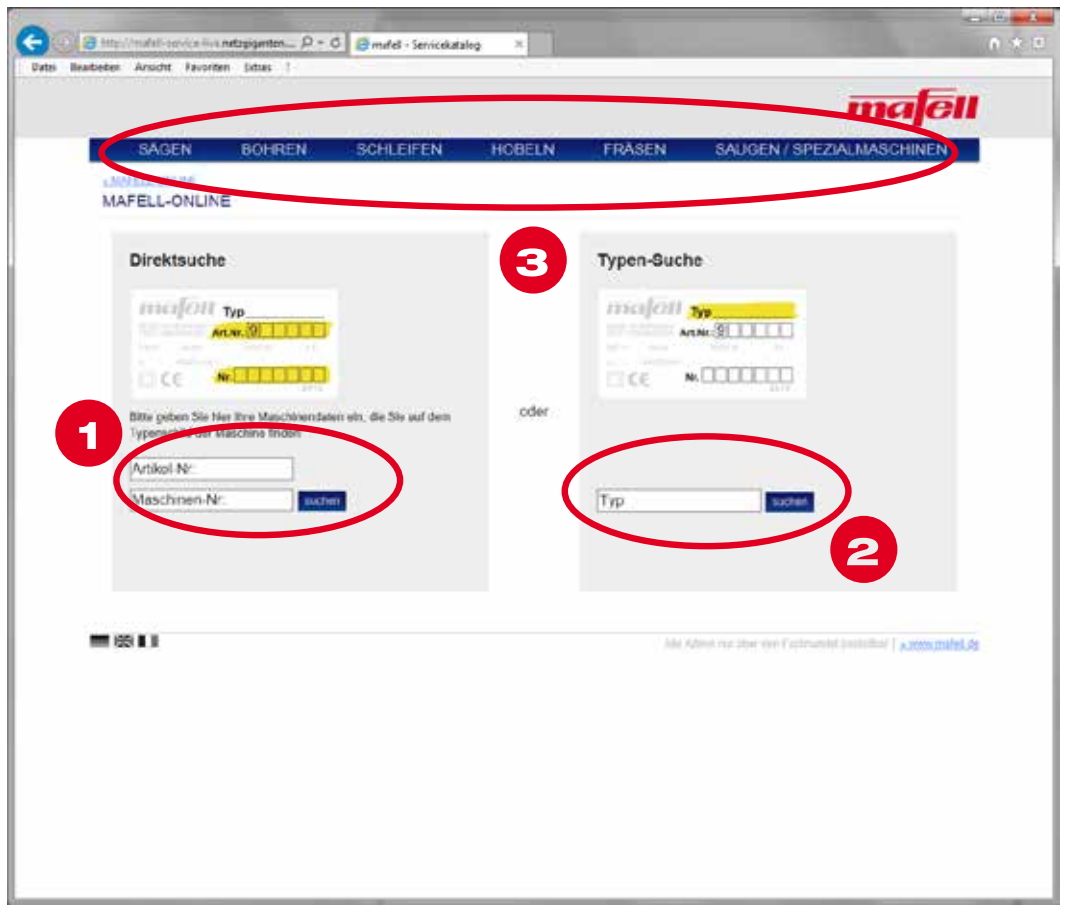

# 1. Eine Direktsuche

Über die Eingabe der Artikel-Nummer und der Maschinen-Nummer, die Sie auf dem Typenschild Ihrer Maschine finden, gelangen Sie direkt zum gewünschten Produkt.

#### 2. Eine Typen-Suche

Über die Eingabe der Typenbezeichnung, zum Bespiel MF 26 cc, gelangen Sie in eine Trefferliste mit den Produktvarianten zu ihrer Produktsuche. Dort können Sie dann ihr gesuchtes Produkt auswählen.

# 3. Eine Suche über die Navigationsleiste nach der Produktfamilie

Hier kann nach der Produktfamilie, zum Beispiel über FRÄSEN gesucht werden. Innerhalb dieser Struktur wird Ihre Suche untergliedert. Abschließend wählen Sie Ihr gewünschtes Produkt aus den einzelnen Produktvarianten aus. Farbig dargestellte Produkte sind aus dem aktuellen Maschinen-Programm. Produkte in schwarz/weiß Darstellung sind "nicht mehr lieferbare" - Produkte.

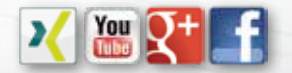

MAFELL AG · Beffendorfer Straße 4 · 78727 Oberndorf a. N. · Germany · Telefon +49 7423/812-133 Fax +49 7423/812-218 · E-Mail mafell@mafell.de · www.mafell.de

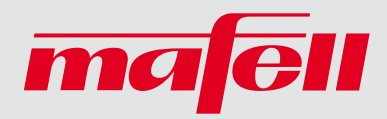

## Hotspot-Viewer:

Hier werden die Explosionszeichnungen zu Ihrem Produkt angezeigt.

Sollten mehrere Zeichnungen vorhanden sein, so können Sie durch das Klicken auf das verkleinerte Bild der Zeichnung in diese wechseln.

Mit der Scroll-Funktion kann die Zeichnung vergrößert bzw. verkleinert werden. Dies ist auch über die +/-Schaltflächen möglich.

Mit 1:1 erhalten Sie wieder die Originalgröße der Zeichnung, zudem kann ein PDF über die entsprechende Schaltfläche heruntergeladen werden.

Durch Anklicken der Positionsnummer werden die zugehörigen Informationen angezeigt.

#### Ersatzteil-Liste:

Hier wird die Ersatzteil-Liste zu Ihrem Produkt angezeigt.

Wurde eine Position durch Anklicken von Ihnen ausgewählt, so kann diese durch die Schaltfläche "Vorauswahl merken" in der Merkliste hinterlegt werden.

Über die Schaltfläche "Merkliste" können Sie diese anzeigen und bei Bedarf eine CSV- oder PDF-Datei mit diesen Ersatzteilen herunterladen.

## Produkt:

Hier finden Sie die Details zu Ihrem Produkt.

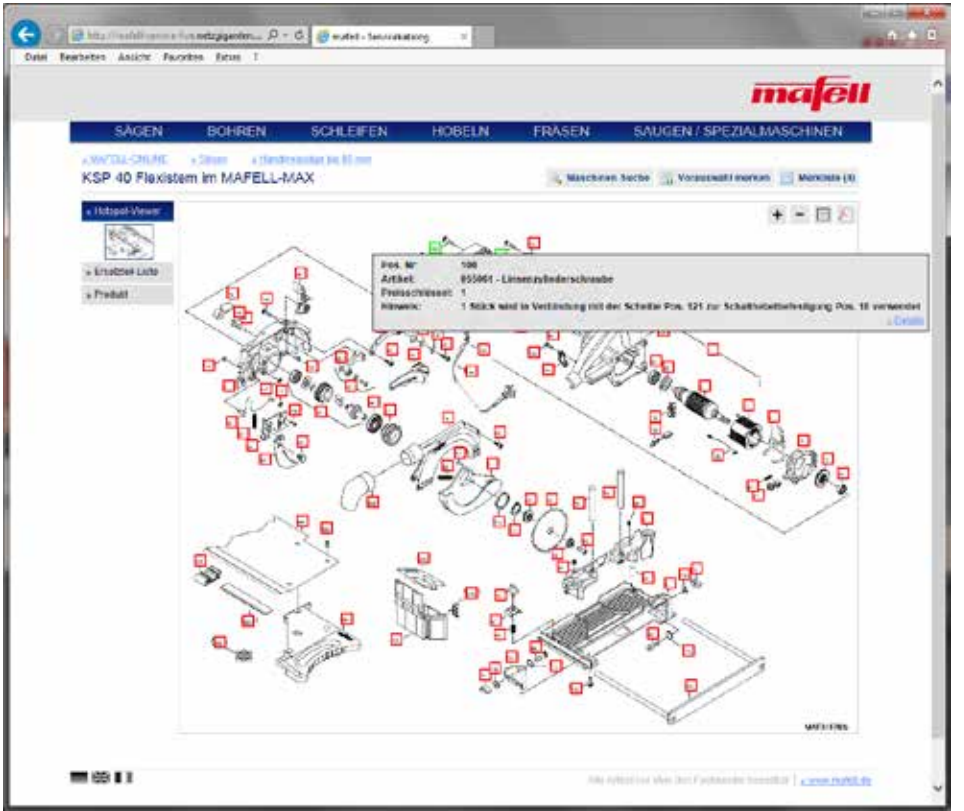

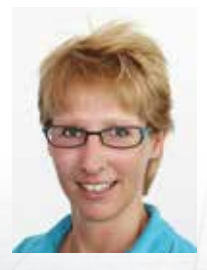

#### Ansprechpartner:

Bei Rückfragen zum neuen Katalog können Sie sich gerne melden.

Bettina Schmid Tel.: 07423 / 812 - 285 (vormittags) E-Mail: bettina.schmid@mafell.de

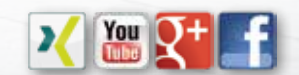

MAFELL AG · Beffendorfer Straße 4 · 78727 Oberndorf a. N. · Germany · Telefon +49 7423/812-133 Fax +49 7423/812-218 · E-Mail mafell@mafell.de · www.mafell.de